## Guidelines for filling up the Online Application Form for various posts

#### Applicants are required to keep the following things ready before applying:

- 1. A **Mobile Number** to receive **Enrolment No,** SMS based notifications/communications related till the recruitment process is over.
- 2. Access to facilities of computer with internet connectivity.
- 3. A recent scanned passport sized colour photograph (for scanning and uploading in "jpeg" format only. File size of scanned photograph should not be more than 100KB).
- 4. Your scanned signature using **Blue/Black** pen on white sheet (for scanning and uploading in "jpeg" format only. File size of scanned photograph should not be more than 100KB).
- 5. If the applicant wants to submit the application fee online, access to an online payment facility/service such as
  - i. Net Banking
  - ii. Credit card
  - iii. ATM-cum-Debit card

**NOTE:** If you do not have Net Banking facility/Credit Card or ATM-cum Debit Card, you can pay the fee in cash at any branch of United Bank of India(UBI) through the Challan downloaded from the Public Service Commission Recruitment Application Portal. You will be able to download the duly filled up UBI challan from the Application Portal only when you select the "**Cash Payment through UBI Bank**" option while filling the application form online.

### Steps to be followed for filling the online application:

The entire process of filling online application form can be completed in below mentioned 9 steps. The steps are:

- Enrolment through PSC Application Portal (<a href="http://pscwbapplication.in/">http://pscwbapplication.in/</a>) for online application process.
- 2. Signing in with the Enrolment ID and password.
- 3. Selection of the Examination Name and check eligibility.
- 4. If the applicant confirms the eligibility criteria and continues, the next web page appears. The applicant is required to click on "Application Details". The application form will appear on the screen. The applicant is required to fill up the details in the application form.
- 5. In the next step, the applicant is required to upload scanned image file of his/her Photograph and Signature one by one [as specified in Para 3 & 4 above].
- 6. In the next step, the applicant is required to fill the Qualification & Experience details.
- 7. In the next step, the applicant is required to choose your Exam Centre preference (Applicable for few posts/Exam).
- 8. Once all the details are filled in, the candidate is required to Review the details entered and Confirm. No edit will be allowed once the application is confirmed.
- 9. Payment of fee (if applicable).

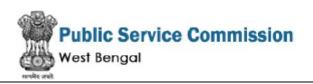

# Enrolment process at the PSC Examination Portal (http://pscwbapplication.in/) for Online Application Process:

**Step 1:** Please click on **"Examination name"** given at the left side of the home page of the website (http://pscwbapplication.in/)

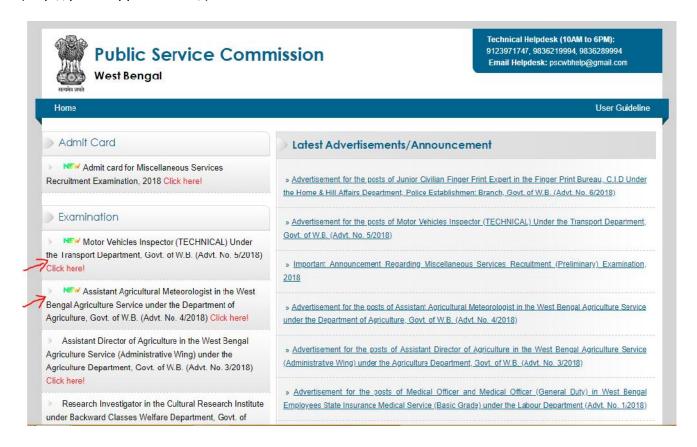

**Step 2:** On clicking the link, the candidate will be redirected to a new page having an 'Applicant Login' section at the right side. The applicants are required to click on the link "ENROL YOURSELF".

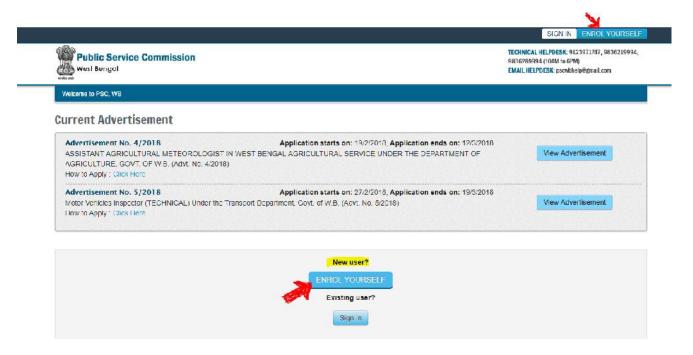

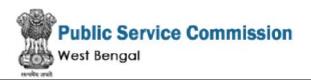

**Step 3:** Once the applicant clicks on the link, a Enrolment Form will be opened. Fields marked with "Red coloured bullets" cannot be left blank. Once all the fields are filled up, the applicants are required to click on "**Sign up**" button at the bottom of the web page to complete the enrolment process.

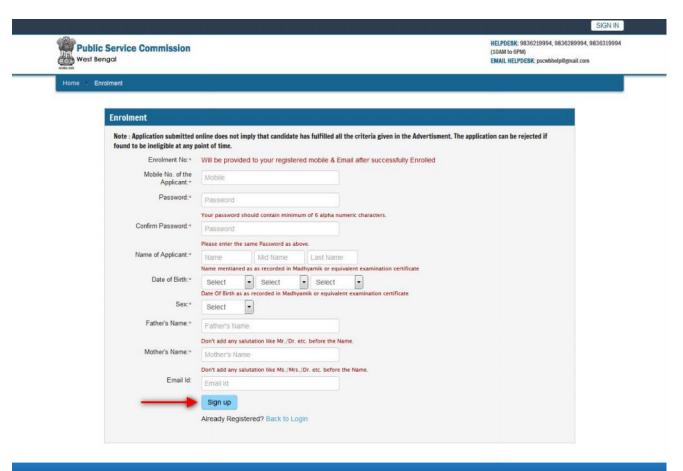

PLEASE NOTE THAT THE DETAILS SUBMITTED DURING ENROLMENT CANNOT BE CHANGED LATER.

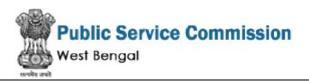

#### **Step 4:** Activation and validation of Enrolment:

1. On successful submission of enrolment details, the applicant has to confirm the details. The applicant will also receive an **OTP code at the registered mobile number.** The OTP code needs to be entered and the applicant has to click the "Validate OTP" button in order to validate the OTP.

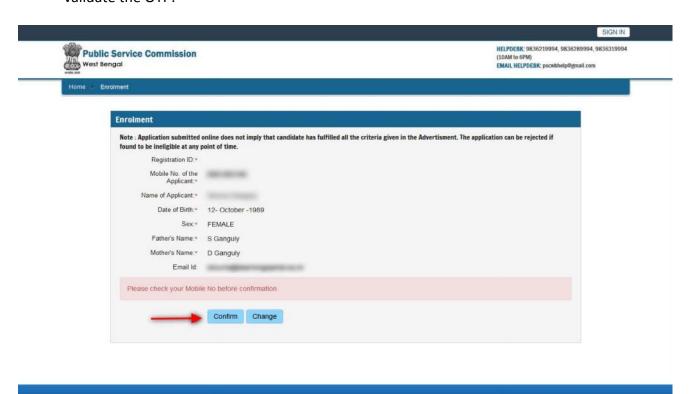

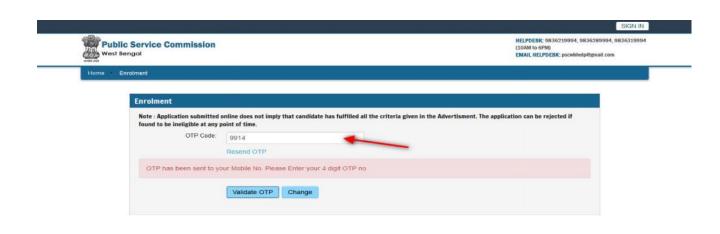

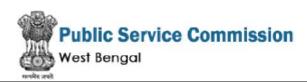

2. On successful validation, the applicant will be displayed the Enrolment Successful Message on the Application Portal.

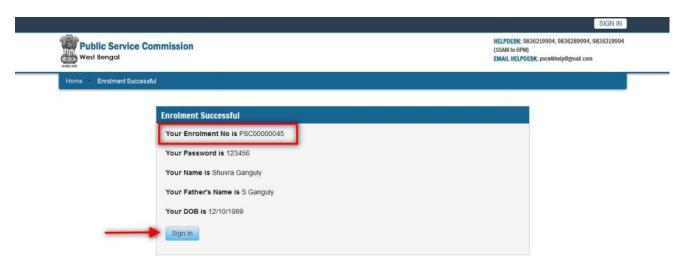

3. Now the applicants will be allowed to login with the Enrolment number and password.

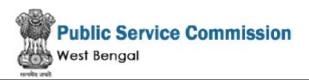

#### **Application Process:**

**Step 1:** Applicants can sign in into the portal with the credentials as per the below screenshot.

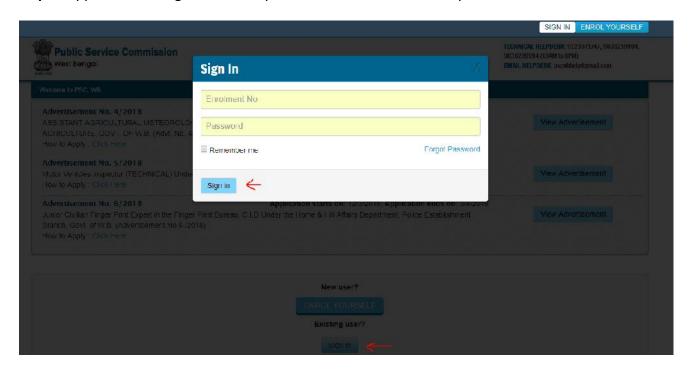

After successfully signing in, the applicants will be redirected to the dashboard and they are required to click the "Application Form(s)"

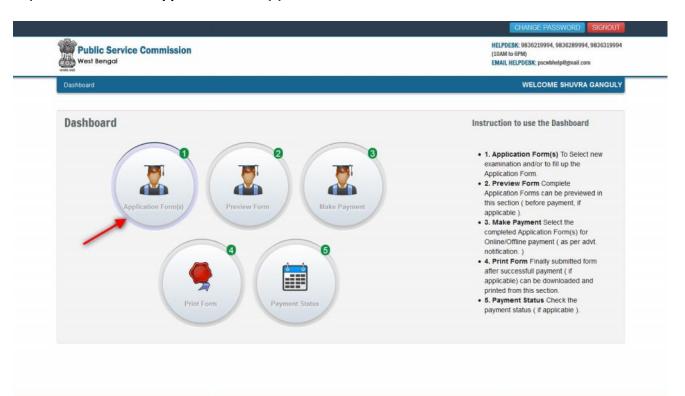

Then the applicant will be able to see following page with the title "My Applications(s)".

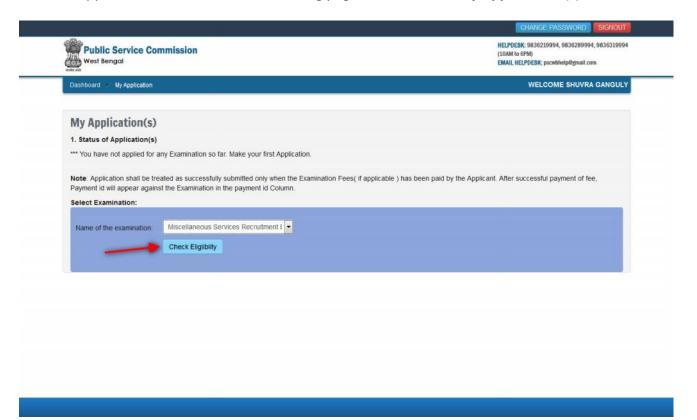

**Step 2:** The applicants are required to select the Examination Name and **Check the eligibility** and in case the candidate fulfils the required eligibility criteria for the examination, he/she has to click the **'Continue'** button to proceed further for filling up the application form.

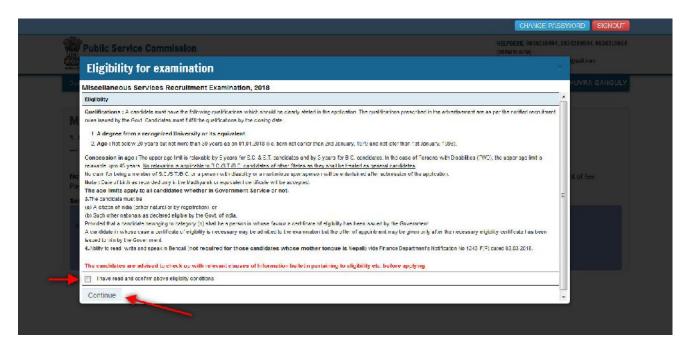

**Step 3:** The form will appear on the screen, once the applicant clicks on "Application Details". Some fields would be pre-filled with the registration details. Other fields are required to be filled by the candidate.

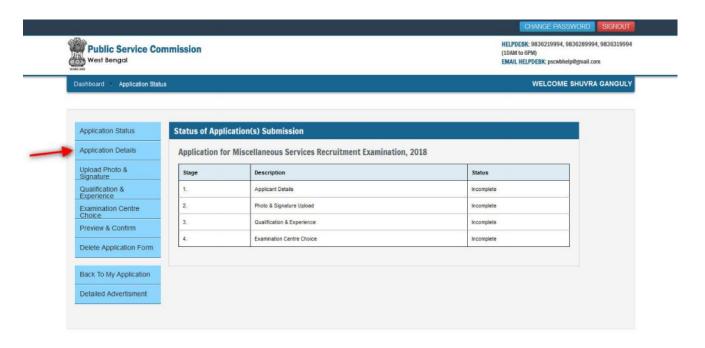

<u>Note</u>: Mandatory fields have been marked with red asterisk. They are to be essentially filled up before you will be allowed to 'Save' of the form.

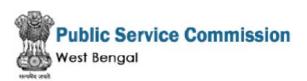

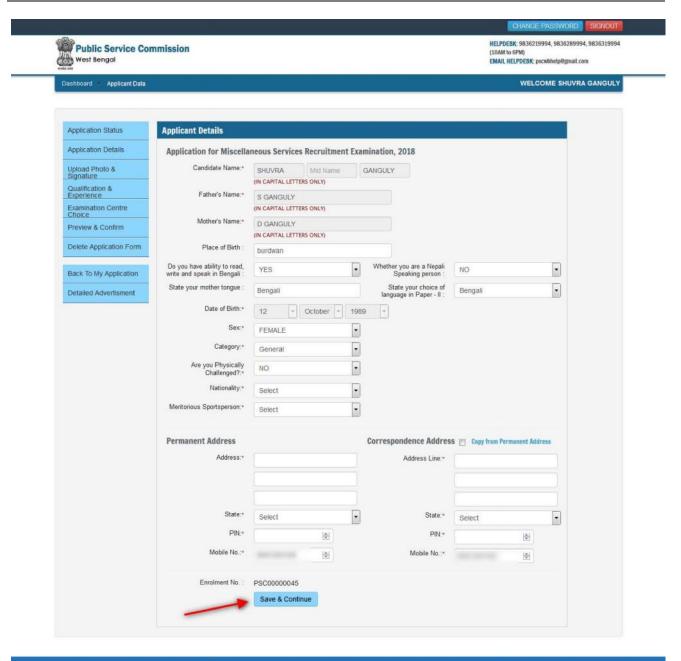

**Step 2:** Once you have filled in all the required fields of the 'Applicant Details', Click on the 'Save & Continue' button given at the bottom of the page (as shown above).

## How to Upload image file (in jpeg format; size limit 100kb) of my scanned photograph and signature?

**Step 1:** To upload the image file of your scanned passport size colour photograph and signature, click the button 'Upload Photograph and Signature' button available on the left panel. On clicking, you will see the following screen:

(Your **scanned passport photo should be** within 3.5 x 4.5 cm in size, scanning resolution should be within 100 dpi & file size should be less than 100 KB.)

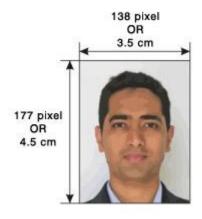

If you are facing any problem to upload your photo or rejected by the system then we are requested you to resize your photo as per the sample images shown here. To Resize your scaned photo please follow the following steps:

- 1. Right click on the scaned photo file Open with Microsoft Office Picture Manager
  - 2. Then look at the top menus, Click Picture Resize
- 3. Now look at the right pannel, Select the radio button Custom width x height, And write width = 138px, height = 177px. Then Click OK to complete.
- 4. If you are not able to do this properly, then you can try 'Crop' feature for the 'Picture' menu
- 5. The save the file.

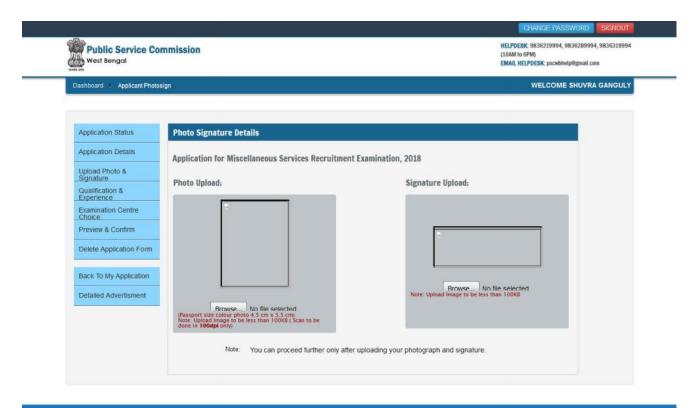

**Step 4:** Choose the image file (jpeg format; photo should be within 3.5 x 4.5 cm in size, scanning resolution should be within 100 dpi & file size not more than 100 kb) of your scanned passport size photograph and signature and click the button **'Upload Photo'** and **'Upload Signature'** button given below the Box. After you have successfully uploaded the photograph and signature one by one, you will see the following page:

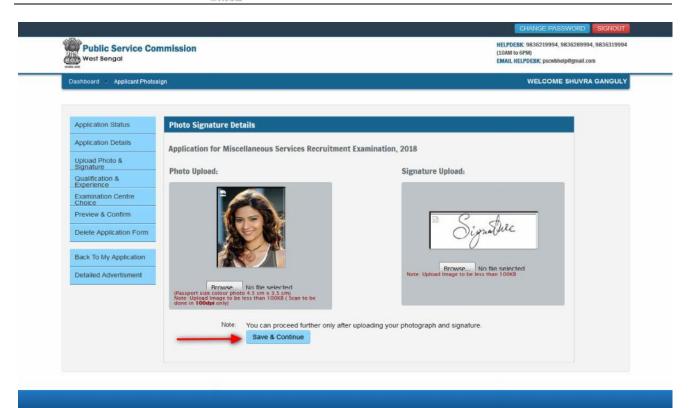

**Step 5:** After filling up application click the 'Save and Continue' Button given at the bottom you have filled up all the required fields of the 'Academic Details', here you add your passed examination details and Click on the 'Save & Continue' button.

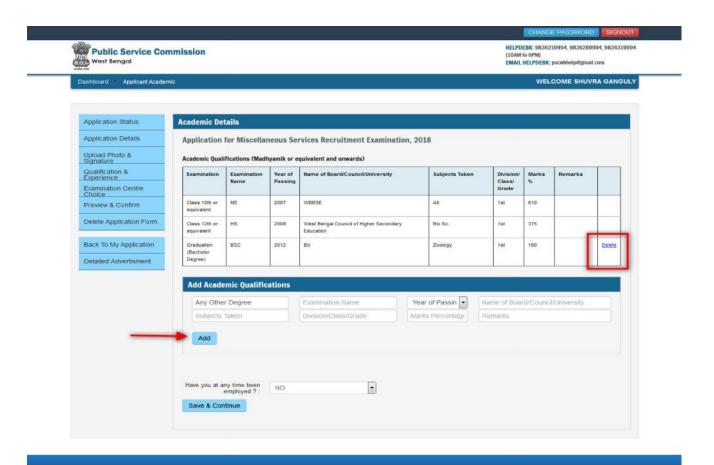

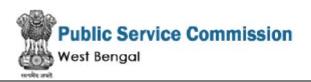

**Step 6:** After filling up application click the 'Save & Continue' Button given at the bottom you have choose your preferable 'Centre', here you add your preferable examination centre and Click on the 'Save & Continue' button. (NOT APPLICABLE FOR ALL POSTS)

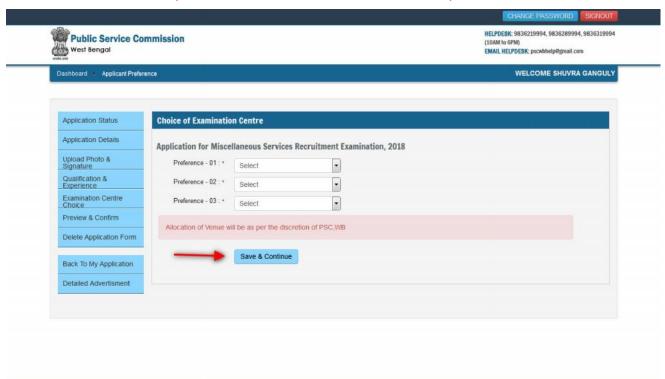

Upto this stage, you have completed all stages of the Application Form. Now, click the 'Save & Continue' button given at the bottom of the page. This will help you see entries made in various sections of the Application Form. In case you want to edit some details, you should do so before clicking 'I agree that all the information provided here, are correct according to my knowledge' checkbox and clicking the 'Confirm & Submit' button because once you confirm and submit an application form, it cannot be edited further.

In **Applicant Form View** page, you can check all information which you have entered in your application process. If everything is ok then click the button I agree that all the information provided here, are correct according to my knowledge' and Click 'Back to My Application' button for making the payment.

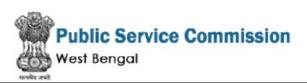

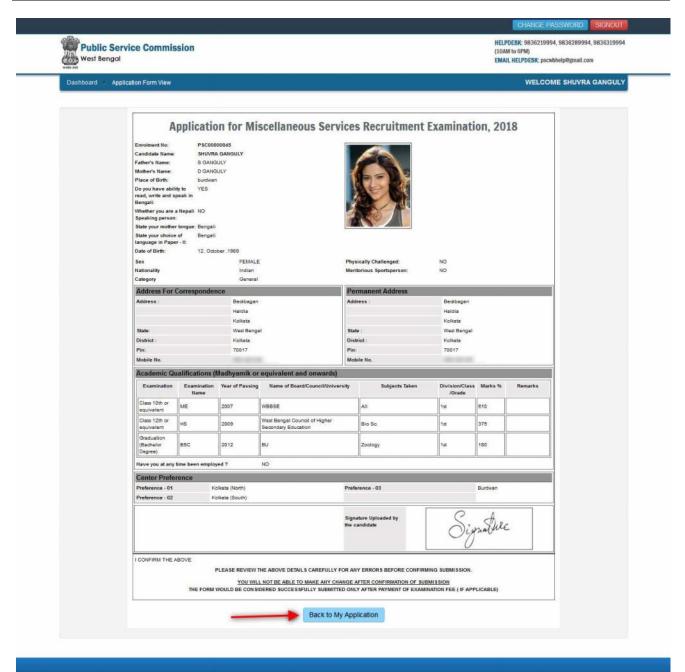

After that system will show you the **Make Payment** button to complete the payment.

## How to pay the Application Fees?

**Step 1:** In your application portal 'Make Payment' button will be visible, here you can get both ONLINE and OFFLINE Payment mode. You have to select the exam and click on any of the payment available modes. On clicking you will see the following screen.

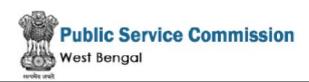

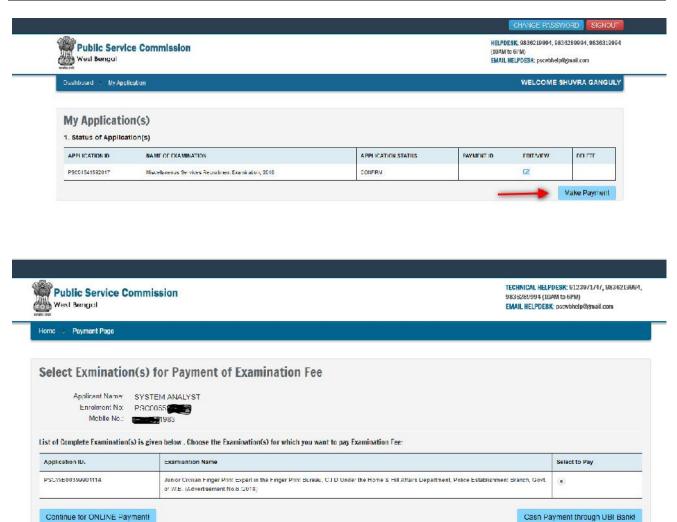

**Step 2:** You can select the applications for which you want to pay the PSC Examination Portal Online Fee by clicking **'Continue for ONLINE Payment'** the check box given in the bottom left. Now you will be shown the Final payment page. You have option of paying Online Fees [using Credit Card/ Debit Card/Net Banking] through payment gateway available on the Portal [by clicking **'Pay Now & Submit Application'**].

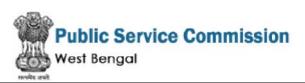

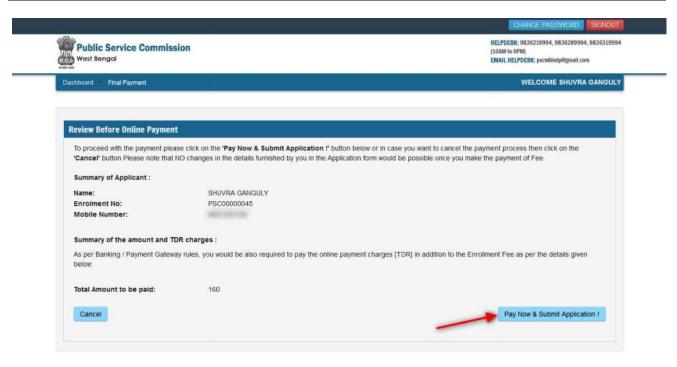

After a successful payment you can take the Print of the form.

## For Offline Payment through UBI Bank:

On clicking 'Cash Payment through UBI Bank' for offline payment.

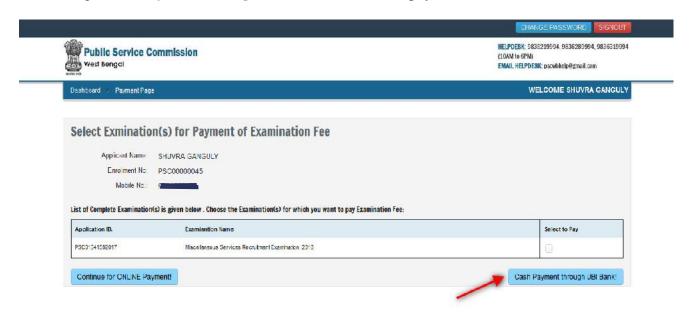

Now you will click button 'Generate & Print Challan' for generate United Bank of India Challan, containing all details can be printed:

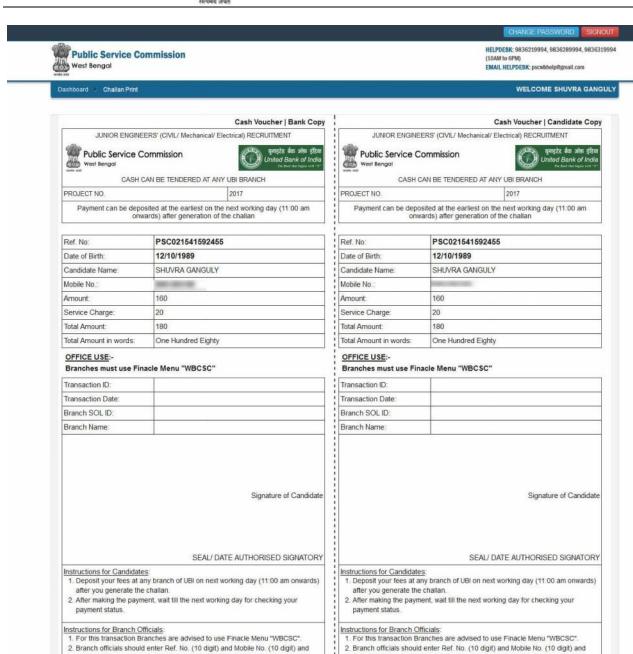

Print Challan

verify challan with populated details in Finacle

Online Support Services
PSC Online Admission Portal.

verify challan with populated details in Finacle.